**時短エクセル(第11回)**

## **Excel横棒グラフを、正しい項目順に自動で並べる**

2018.11.05

第2回で「横棒グラフの項目をサクッと逆順に修正」する方法を紹介した。横棒グラフを作成すると、項目名の並びが上下逆 になってしまうのを修正するというものだ。しかし、やり方は覚えたとしても、毎回設定を変更するのは時間がかかるし面倒だ 。ならば、テンプレートとして保存しておけばよい。

ほかの表で横棒グラフを作る際、設定変更済みのテンプレートを使い回せば、いちいち設定をいじる必要がなく、素早く正 しい横棒グラフを作成できる。時短に貢献するだけでなく、「設定を変更しなきゃ」というストレスからも解放され、横棒グラフ を作るのが苦でなくなる。

※当記事では練習用のサンプルファイルがダウンロードできます(ページ下部)

## **まずは横棒グラフを作って設定変更**

設定の変更方法は以前に紹介したが、念のためにおさらいしておこう。表とグラフで項目の並び順が逆になっているのを修 正する。グラフの項目名の部分を選択して右クリックし、「軸の書式設定」を選択する。そして、開く設定画面の「横軸との交 点」で「最大項目」を選び、「軸位置」で「軸を反転する」のチェックをオンにする。

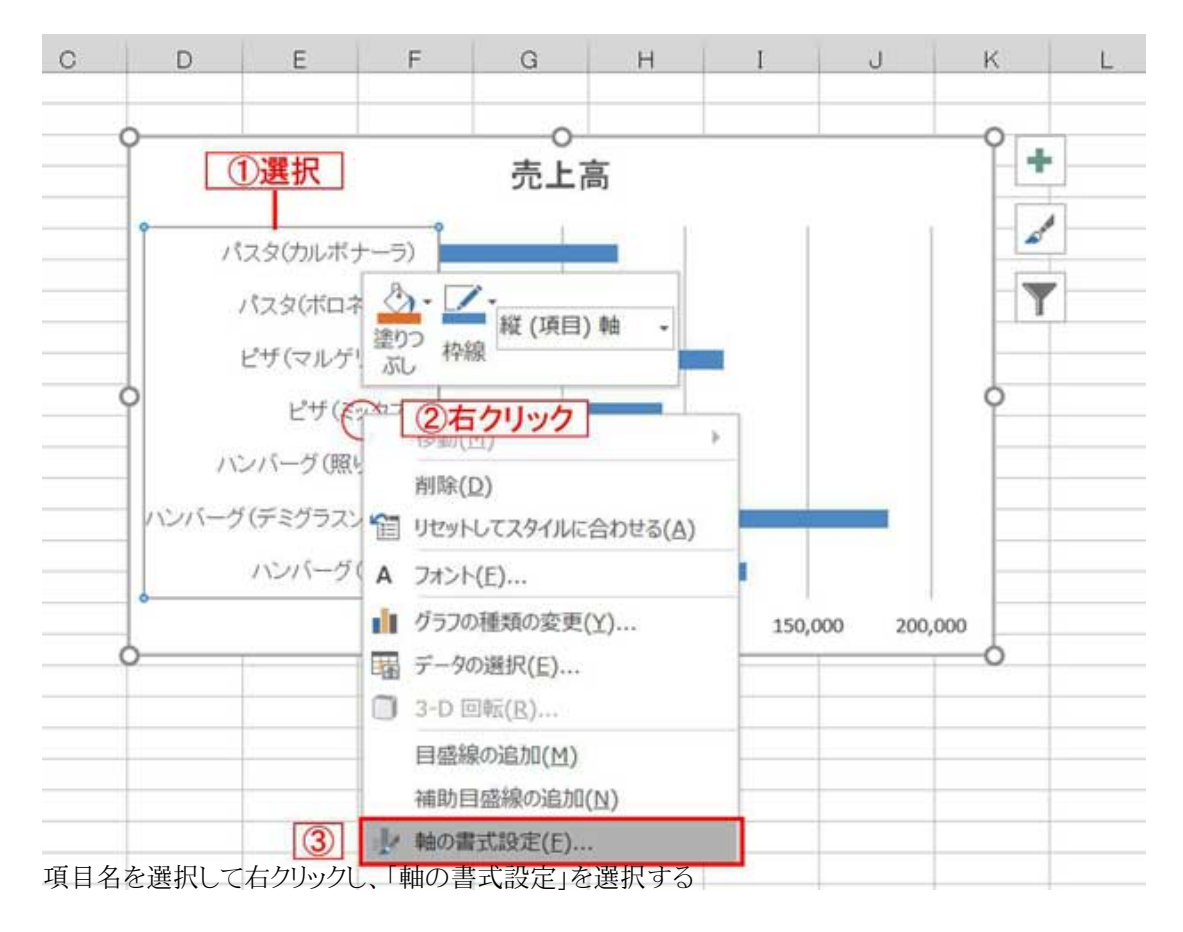

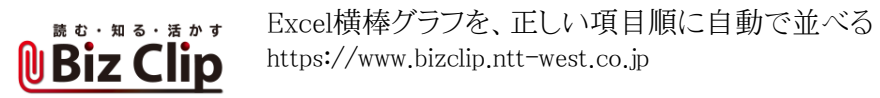

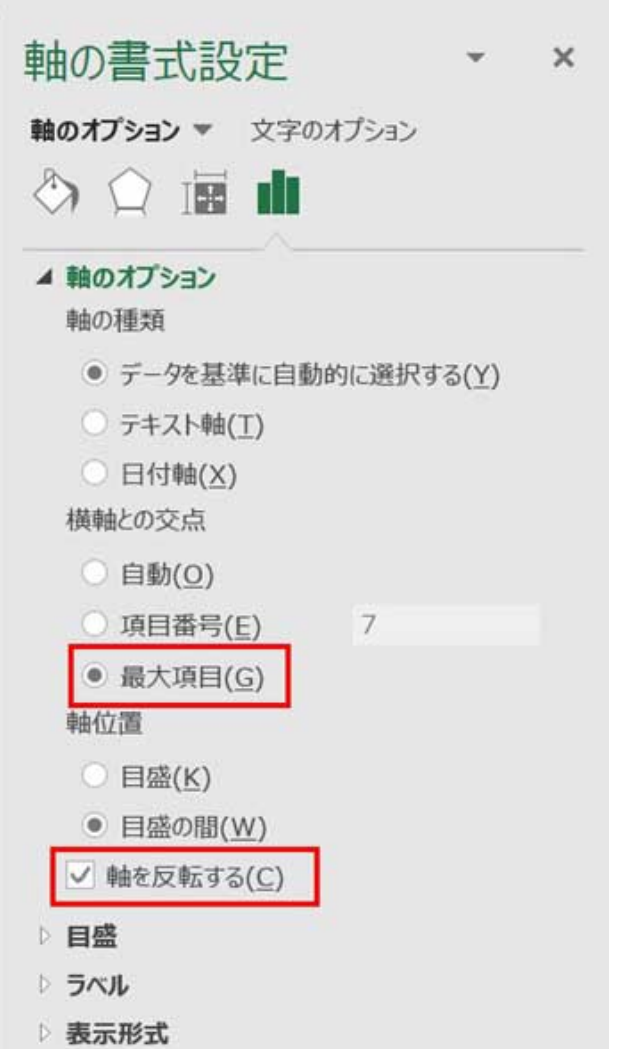

設定画面の「横軸との交点」で「最大項目」を選び、「軸位置」で「軸を反転する」のチェックをオンにする

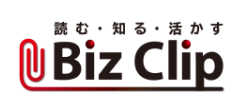

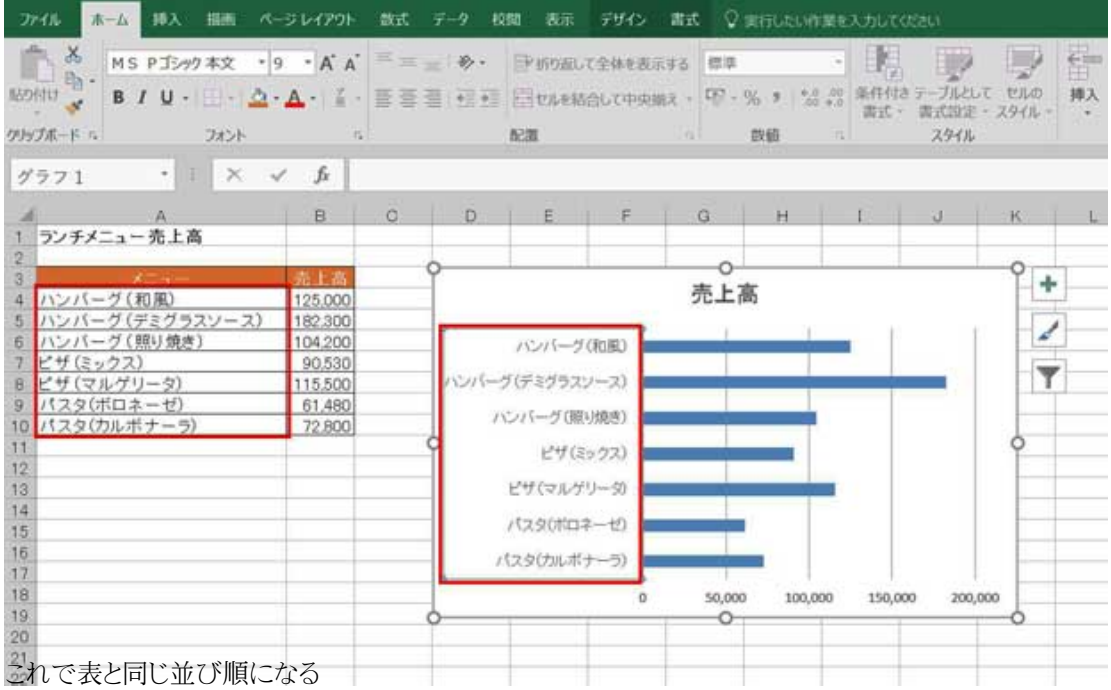

**正しい並び順になった横棒グラフをテンプレートとして保存する… 続きを読む**